## **Register Instances for monitoring**

In order to monitor an instance with SQL Workload Analysis, you need to register it with SQL Workload Analysis. This section helps you register one or more instances with SQL Workload Analysis.

## **Access the Add Instance Wizard**

You can access the **Add Instance** wizard from the **Add SQL Server Instance** option in the Administration tab.

## **To add an Instance follow these steps:**

**1. Instances**

The **Instances** tab displays a list of the instances currently monitored by SQL Workload Analysis.

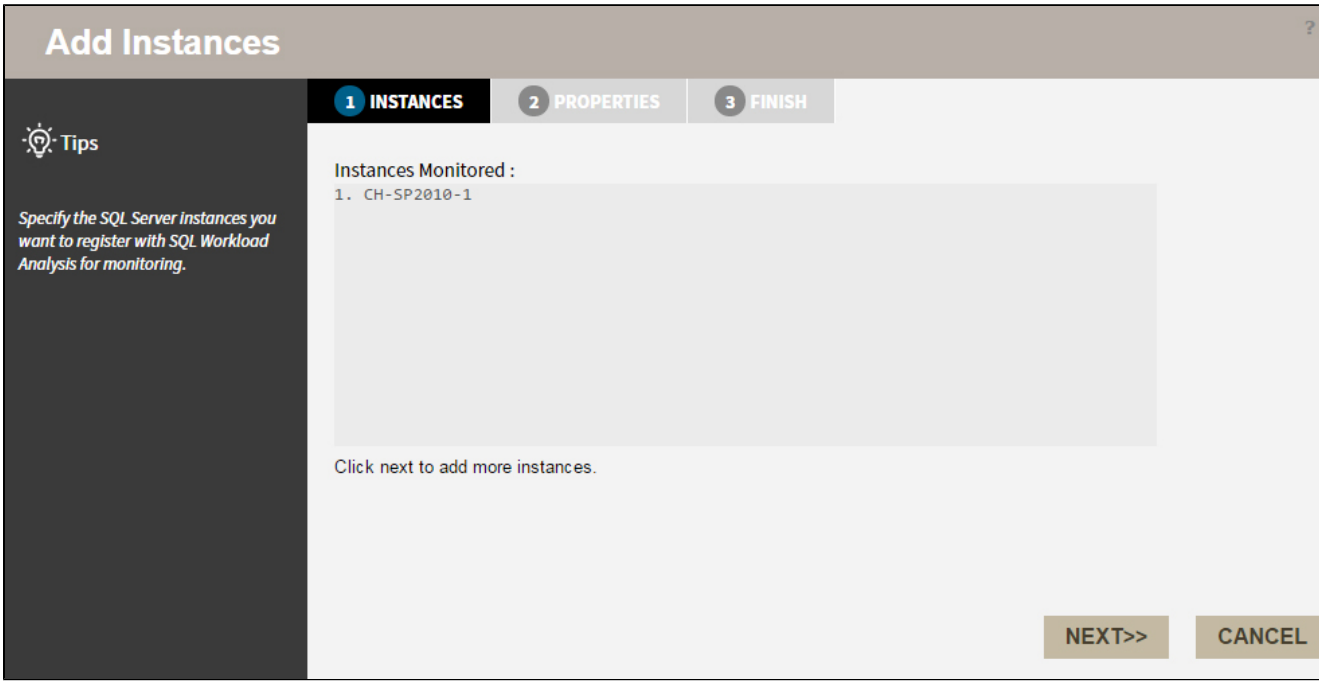

Click **NEXT** to add a new instance for monitoring.

**2. Specify the Instance name and the connection credentials**

Enter the **Instance name** or choose an instance from the list of instances already registered in the IDERA Dashboard. Choose if you want to use **SQL Server Authentication** or **Windo ws Authentication** from the **Account Type** list.

If you choose SQL Server Authentication, select **Enable OS Statistics Collection** to retrieve OS Statistics information, type the user name and password. If you choose to use **W indows Authentication** , type the respective user name, password, and domain name.

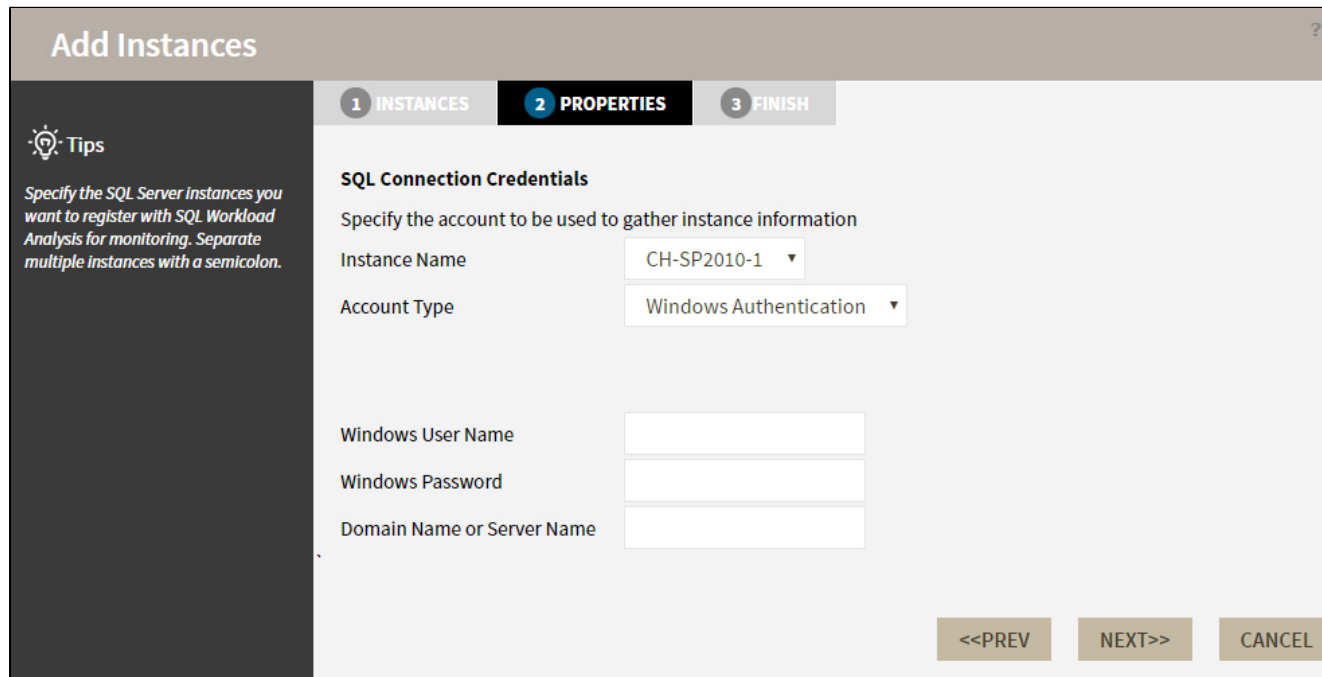

For more information on the minimum required permissions, see [Required accounts and](http://wiki.idera.com/x/LADqAw)  [permissions.](http://wiki.idera.com/x/LADqAw)

## **3. Finish**

On this section, you can review your Instance Registration Details such as: Instance Name, Account Type, and User Name.

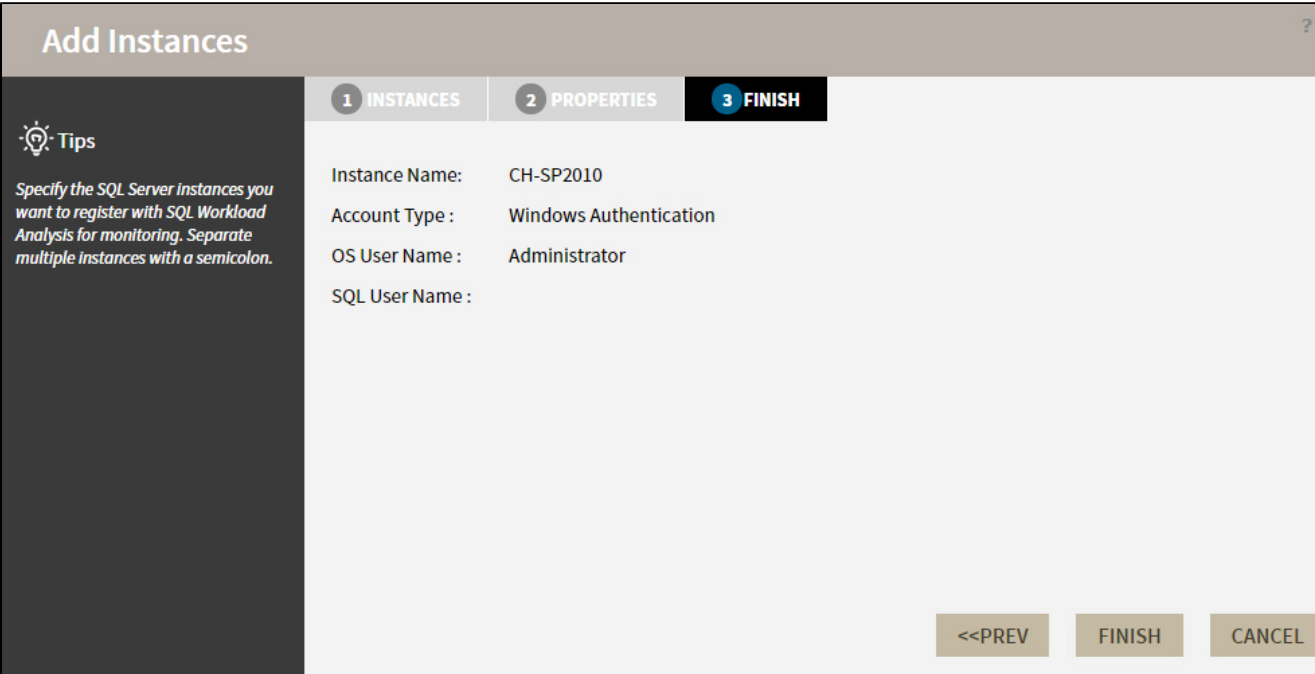

To change registration details you can click **PREV** to go back to previous screens until you find the one you need to modify.

After you review your registration details click **FINISH.**

**[IDERA](#) | [Products](#) | [Purchase](#) | [Support](#) | [Community](#)<sup>|</sup> [Resources](#) | [About Us](#) | [Legal](#)**